# **Biostatistika**

**Kontingenční tabulky v Excelu Základní popisné statistiky Představení programu Statistica Import a základní popis dat ve Statistice**

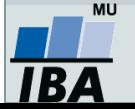

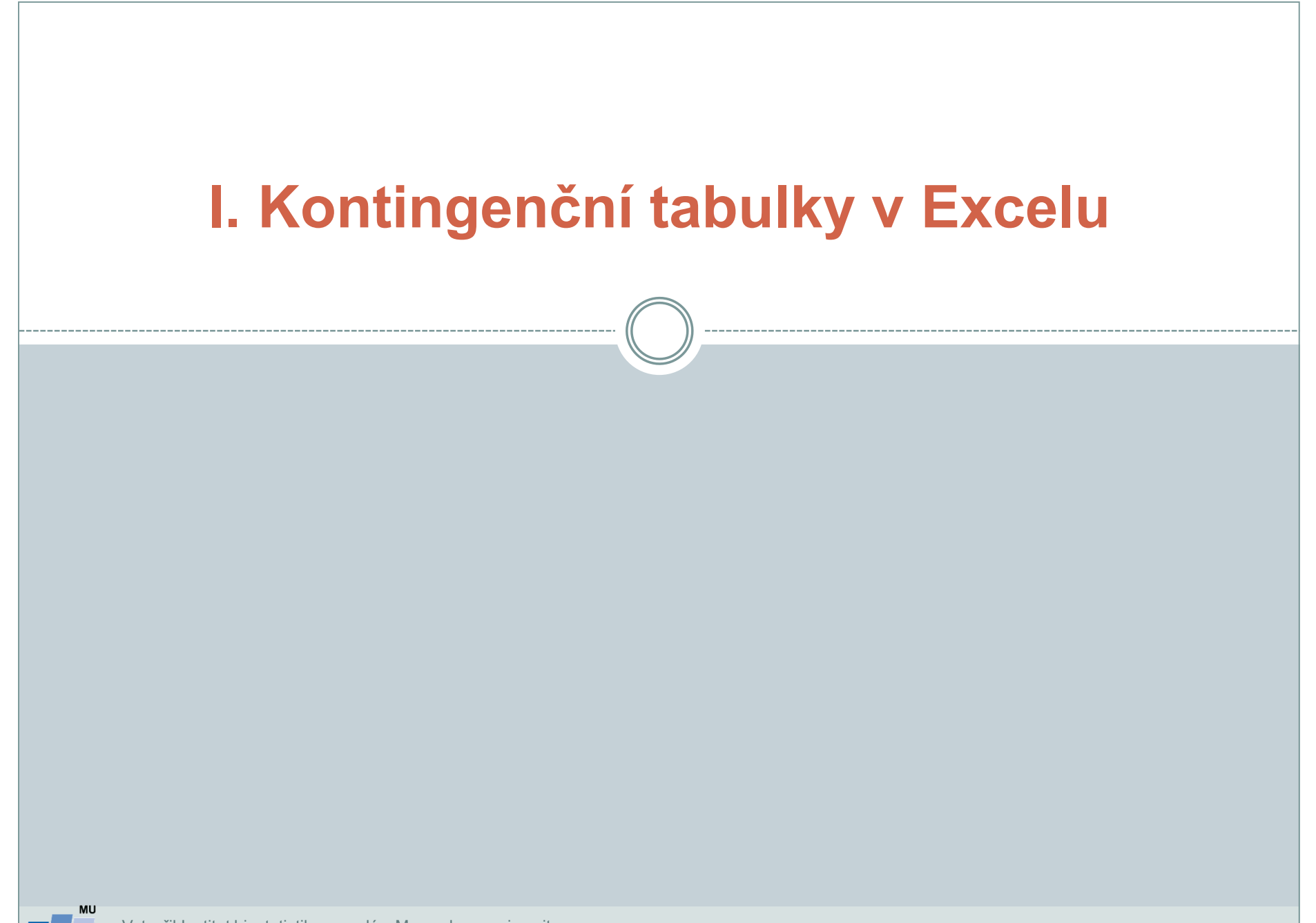

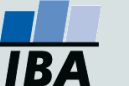

# **Kontingenční tabulka**

- Frekvenční sumarizace dvou kategoriálních proměnných (binárních, nominálních nebo ordinálních proměnných).
- Obecně: **R x C kontingenční tabulka** (R počet kategorií jedné proměnné, C počet kategorií druhé proměnné).
- Speciální případ: 2 x 2 tabulka = čtyřpolní tabulka.
- Kontingenční tabulky: **absolutních četností, celkových procent, řádkových/sloupcových procent**
- Př.: Sumarizace vyšetřených osob podle pohlaví a výsledku diagnostického testu.

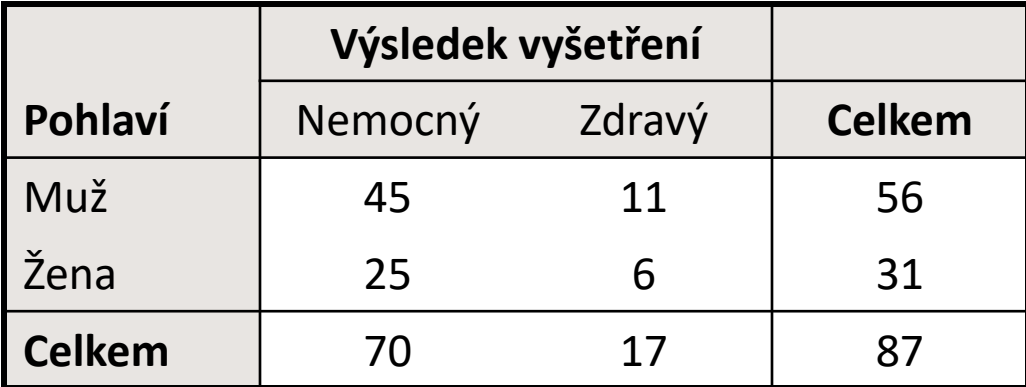

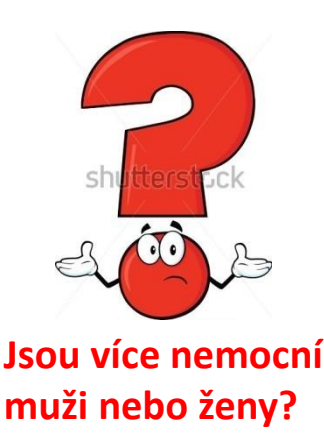

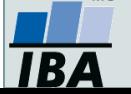

# **Ukázka kontingenční tabulky**

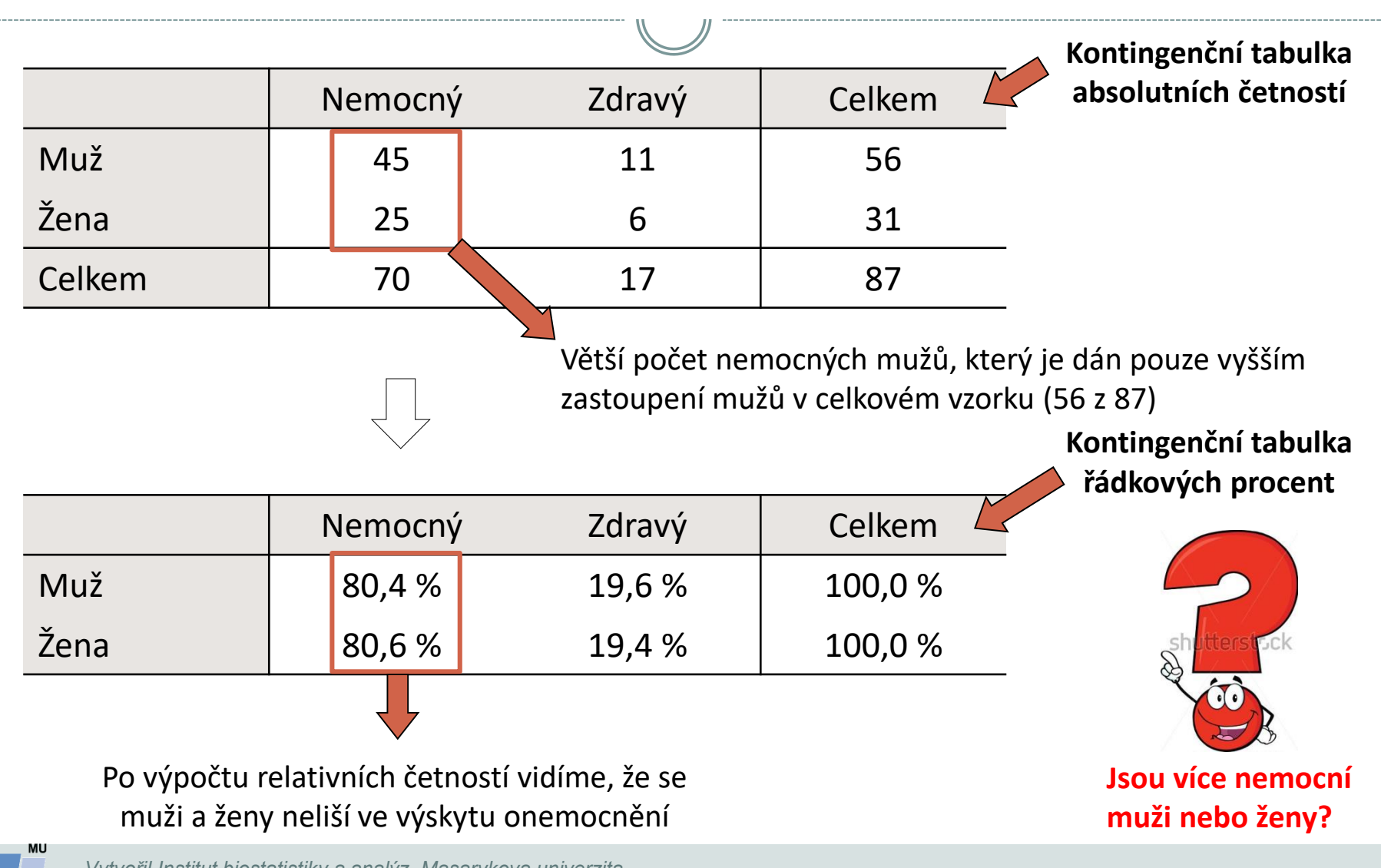

### **Kontingenční tabulky v Excelu: zdroj dat a příprava dat**

#### **Kontingenční tabulka se dá vytvořit:**

- z tabulky v daném sešitě
- 2. z dat z jiného sešitu Excelu
- 3. z externích dat (např. MS Access)
- 4. ze sloučených dat z více oblastí z různých listů nebo různých sešitů
- 5. z jiné kontingenční tabulky

#### **Data musí být uspořádána formou standardního databázového seznamu:**

- V prvním řádku: názvy polí
- Další řádky: data

#### Vzhled tabulky: karta **Domů** → **Formátovat jako tabulku**

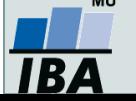

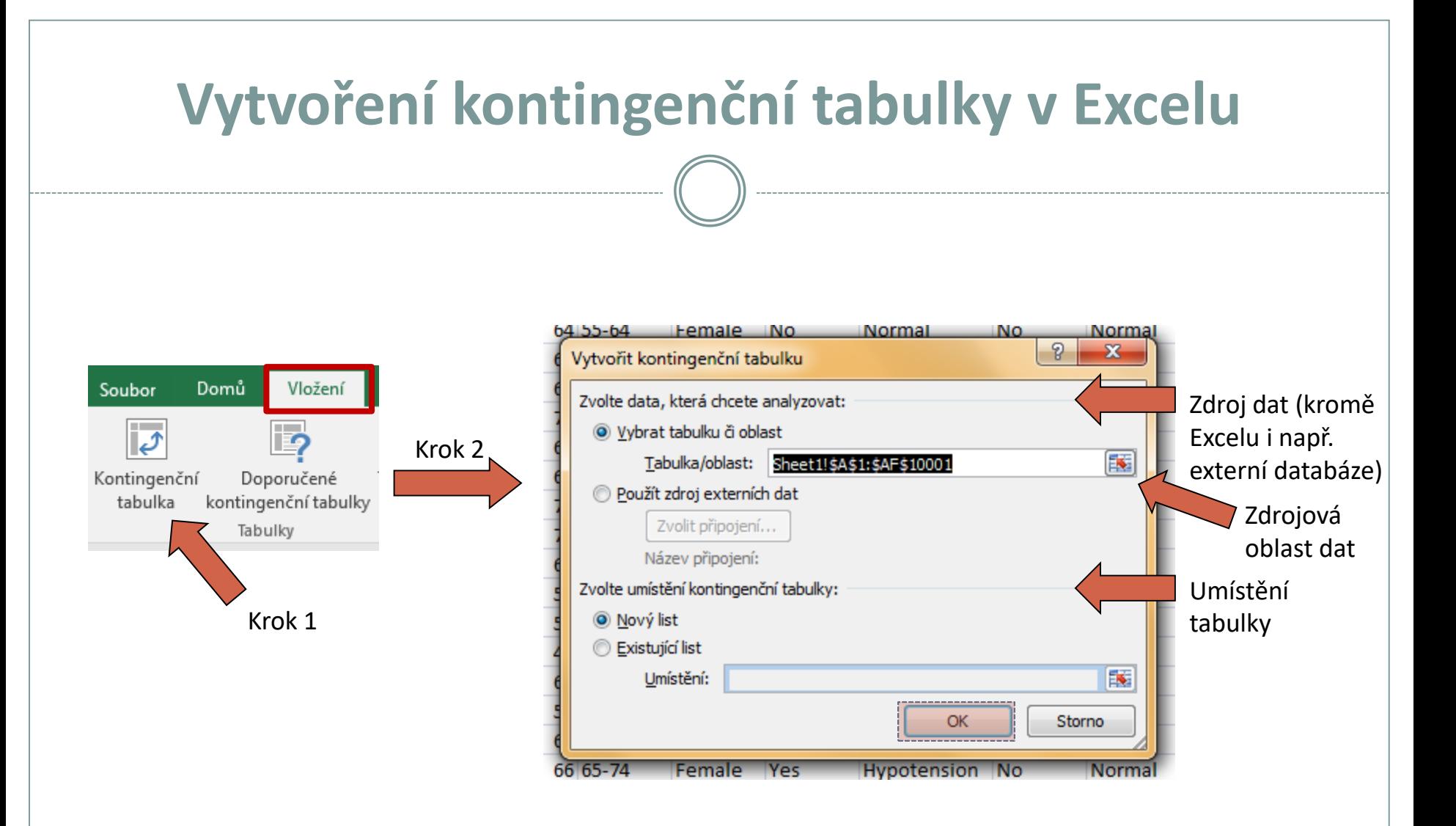

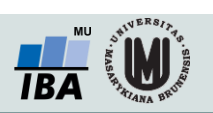

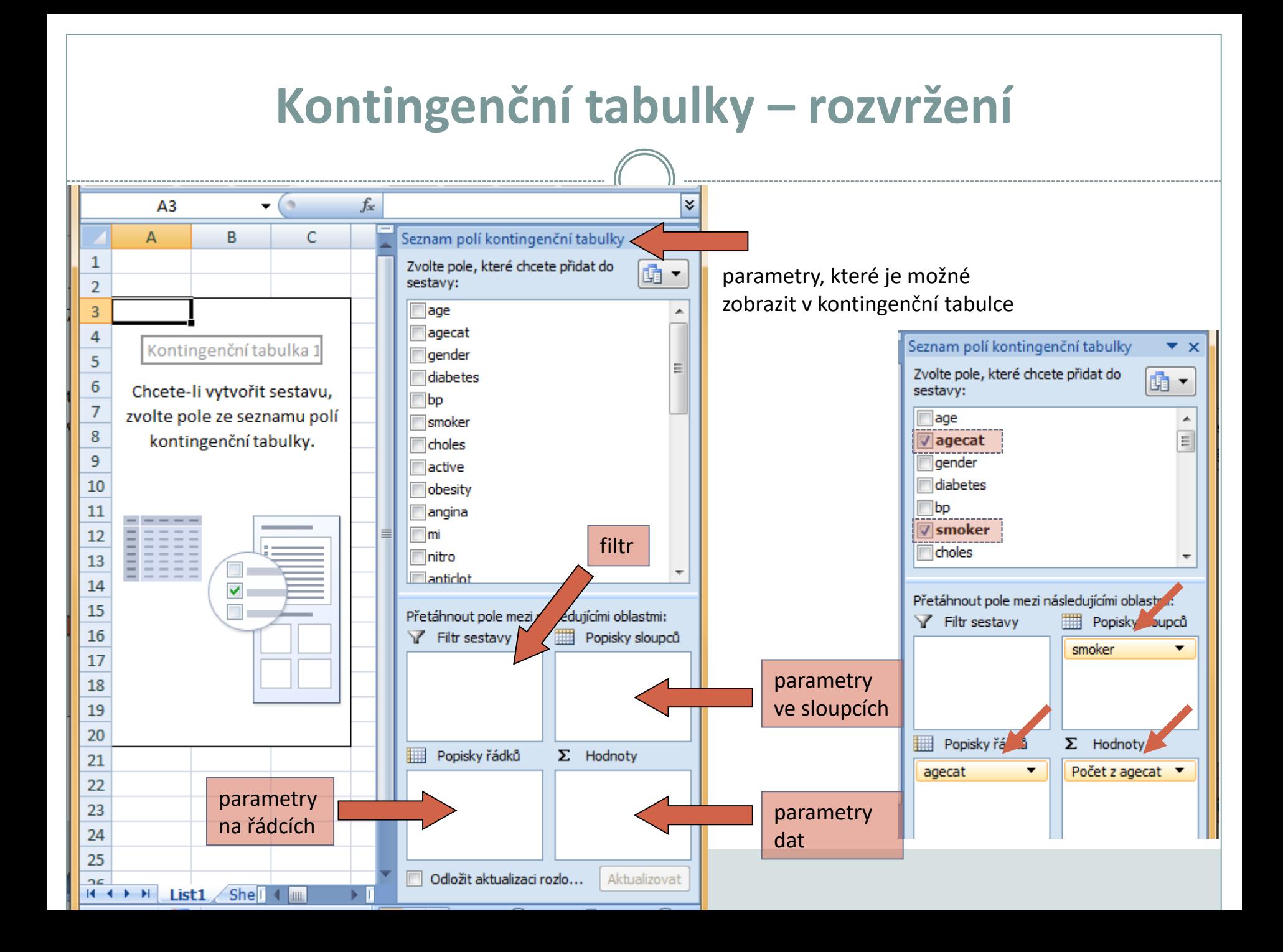

# **Kontingenční tabulky – nastavení II.**

Kontingenční tabulka

|                                     |                         |                           |                | Počet z agecat<br>Popisky sloupců   ▼ |      |                       |                               |                                                       |                            |
|-------------------------------------|-------------------------|---------------------------|----------------|---------------------------------------|------|-----------------------|-------------------------------|-------------------------------------------------------|----------------------------|
|                                     |                         |                           |                | Popisky řádků   ▼ No                  |      |                       | Yes Celkový součet            |                                                       |                            |
|                                     |                         |                           | 45-54          |                                       | 1694 | 501                   | 2195                          |                                                       |                            |
|                                     |                         |                           | $55 - 64$      |                                       | 3015 | 863                   | 3878                          |                                                       |                            |
| Seznam polí kontingenční tabulky    |                         | $\mathbf{v} \times$       | 65-74          |                                       | 2200 | 661                   | 2861                          |                                                       |                            |
| Zvolte pole, které chcete přidat do |                         |                           | $75+$          |                                       | 816  | 250                   | 1066                          |                                                       |                            |
| sestavy:                            |                         | 圃▼                        | Celkový součet |                                       |      | 7725 2275             | 10000                         |                                                       |                            |
| $\Box$ age<br>√ agecat              | ▲<br>E                  |                           |                |                                       |      | Nastavení polí hodnot |                               | P<br>$\mathbf{x}$                                     |                            |
| gender                              |                         | Přesunout nahoru          |                |                                       |      |                       | Název zdroje: agecat          |                                                       |                            |
| diabetes                            |                         |                           |                |                                       |      |                       | Vlastní název: Počet z agecat |                                                       |                            |
| $\Box$ bp                           |                         | Přesunout dolů            |                |                                       |      |                       |                               |                                                       |                            |
| <b>√</b> smoker                     |                         | Přesunout na začátek      |                |                                       |      |                       | Souhrn                        | Zobrazit hodnoty jako                                 |                            |
| $\blacksquare$ choles               |                         | Přesunout na konec        |                |                                       |      |                       | Kritéria shrnutí pole hodnoty |                                                       |                            |
| Přetáhnout pole mezi nás            |                         | Přejít k filtru sestavy   |                |                                       |      |                       |                               | Zvolte typ kalkulace, který chcete použít pro shrnutí |                            |
| Filtr sestavy                       |                         | Přejít k popiskům řádků   |                |                                       |      |                       | dat z vybraného pole:         |                                                       |                            |
|                                     |                         |                           |                |                                       |      |                       | Součet<br>Počet               |                                                       | Způsob<br>$\blacktriangle$ |
|                                     | 臘                       | Přejít k popiskům sloupců |                |                                       |      |                       | Průměr                        |                                                       | ≡<br>sumarizace            |
|                                     | Σ                       | Přejít k hodnotám         |                |                                       |      |                       | Maximum<br>Minimum            |                                                       | položky                    |
|                                     | x                       | Odstranit pole            |                |                                       |      |                       | Součin                        |                                                       | $\overline{\phantom{a}}$   |
| Popisky řádků                       | $\mathbf{Q}_{\text{I}}$ | Nastavení polí hodnot     |                |                                       |      |                       |                               |                                                       |                            |
| agecat<br>▼                         |                         | Počet z agecat ▼          |                |                                       |      |                       | Formát čísla                  |                                                       | <b>OK</b><br>Storno        |

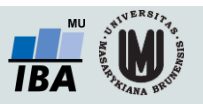

### **Aktualizace dat v kontingenční tabulce**

Při změně dat v tabulce se zdrojovými daty **nedojde** automaticky k aktualizaci dat v kontingenční tabulce.

#### **Musíte provést aktualizaci dat.**

- 1. Stůjte kdekoliv v kontingenční tabulce
- 2. Na kartě **Analýza** ve skupině **Data** klikněte na **Aktualizovat** (Alt+F5), nebo na **Aktualizovat vše** (Ctrl+Alt+F5)

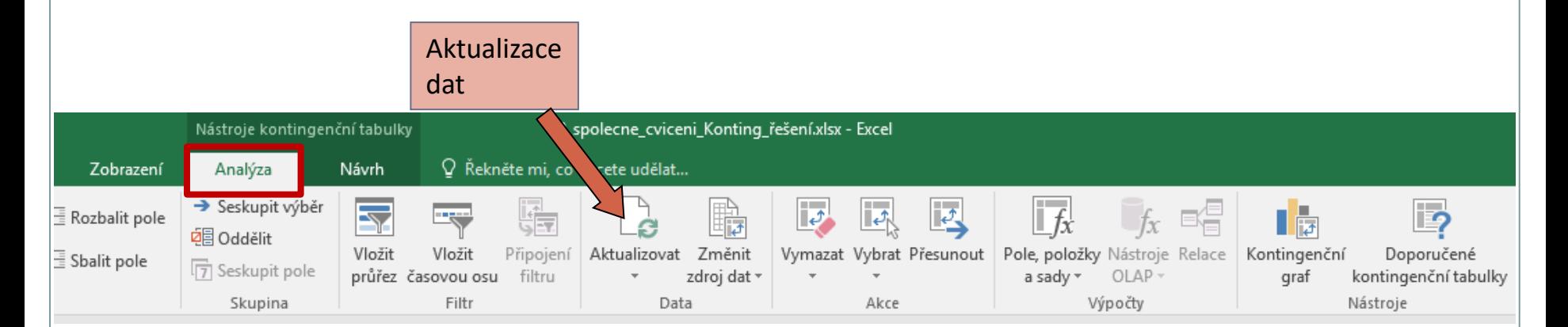

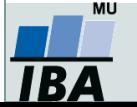

# **Rozložení kontingenční tabulky**

Po vytvoření se kontingenční tabulka zobrazí v tzv. **kompaktním formátu**. Lze ji zobrazit ale i ve formě **tabulky**, nebo ve formě **osnovy**.

- 1. Stůjte kdekoliv v kontingenční tabulce
- 2. Na kartě **Návrh** vyberte tlačítko **Rozložení sestavy** a volbu **Zobrazit ve formě osnovy nebo zobrazit ve formě tabulky**

**Kompaktní formát** - uspořádání tabulky aby zabírala co nejméně místa **Forma osnovy** - řádková pole nižší úrovně je od vyšších úrovní odsazena, řádky nejsou odděleny čarami

**Forma tabulky** - klasická forma tabulky, pole nižší úrovně jsou v dalším sloupci

**Vyzkoušej!**

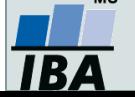

#### **Kontingenční graf** Data z kontingenční tabulky lze vizualizovat pomocí kontingenčního grafu. **Návod:** Na kartě **Analýza** ve skupině **Data** klikněte na **Kontingenční graf**. Kontingenční graf 02\_spolecne\_cviceni\_Konting\_řešení.xlsx - Excel Nástroje kontingenční tabulky Q Řekněte mi, co chcete udělat... Zobrazení Analýza Návrh Seskupit výběr b 며 h  $\bar{\equiv}$  Rozbalit pole ĪJ. **回**Oddělit Vložit Vložit Připojení Aktualizovat Změnit Vymazat Vybrat Přesunout Pole, položky Nástroje Relace Kontingenční Doporučené  $\equiv$  Sbalit pole  $\sqrt{7}$  Seskupit pole průřez časovou osu filtru zdroj dat a sady \* OLAP kontingenční tabulky graf Skupina Filtr Data Akce Výpočty Nástroje

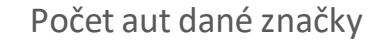

Příklad kontingečního grafu:

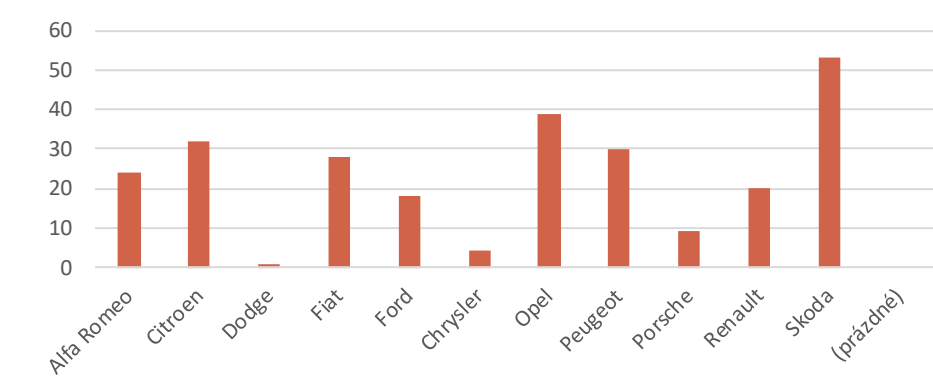

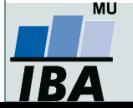

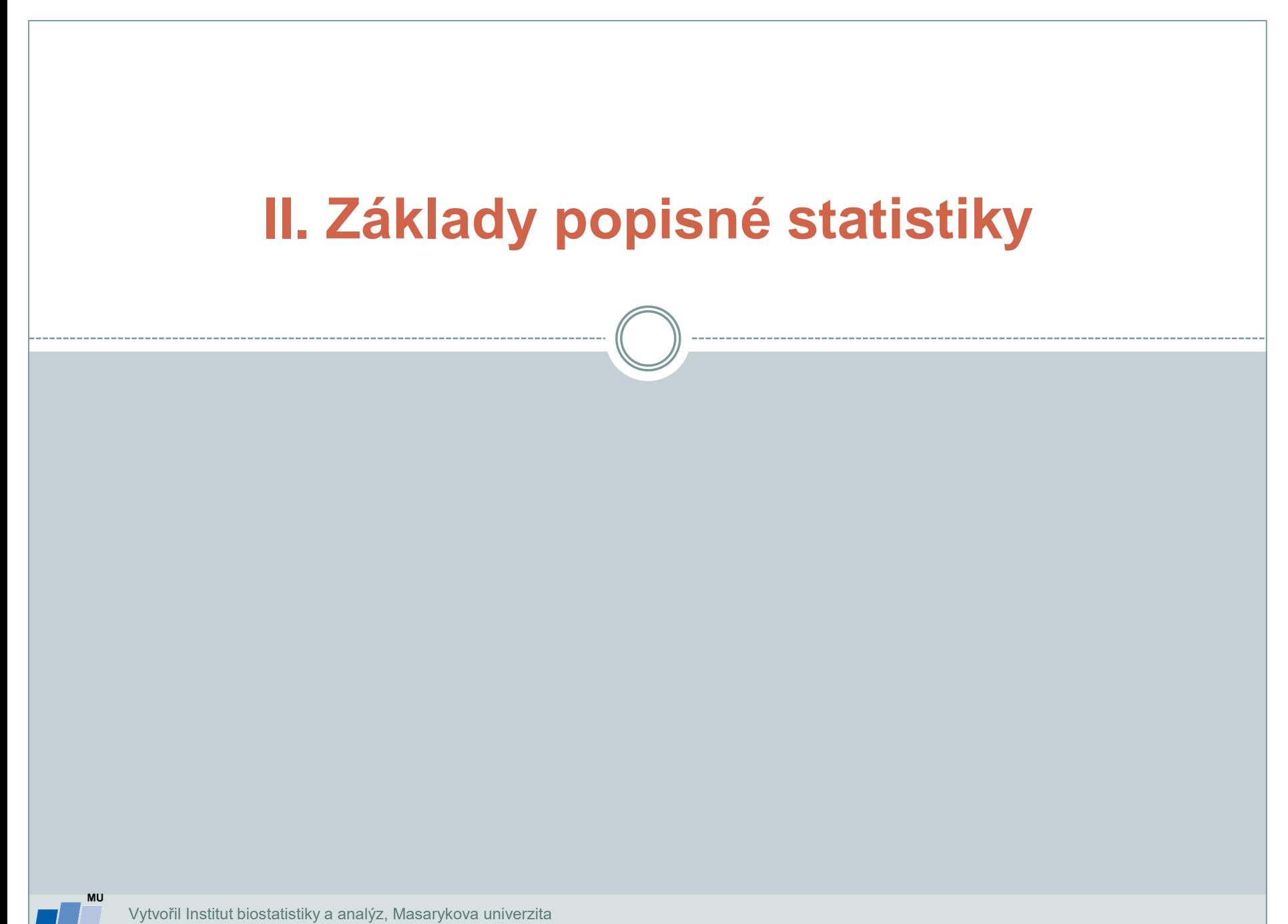

**IBA** 

# **Typy proměnných**

### **Kvalitativní (kategoriální) proměnná**

 lze ji řadit do kategorií, ale nelze ji kvantifikovat *Příklad: ??*

### **Kvantitativní (numerická) proměnná**

 můžeme jí přiřadit číselnou hodnotu *Příklad: ??*

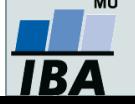

# **Typy proměnných**

### **Kvalitativní (kategoriální) proměnná**

- lze ji řadit do kategorií, ale nelze ji kvantifikovat
- Příklady: *pohlaví, HIV status, barva vlasů ...*

### **Kvantitativní (numerická) proměnná**

- můžeme ji přiřadit číselnou hodnotu
- Příklady: *výška, váha, teplota, počet hospitalizací ...*

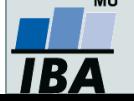

### **Kvalitativní znaky**

- **Binární znaky:** dvě kategorie, obvykle se kódují pomocí číslic 1 (přítomnost sledovaného znaku) a 0 (nepřítomnost sledovaného znaku). *Příklad: ??*
- **Nominální znaky**: několik kategorií (A, B, C), které nelze uspořádat. *Příklad: ??*
- **Ordinální znaky:** několik kategorií, které lze vzájemně seřadit, tedy můžeme se ptát, která je větší/menší (1<2<3). *Příklad: ??*

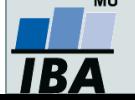

### **Kvalitativní znaky**

 **Binární znaky:** dvě kategorie, obvykle se kódují pomocí číslic 1 (přítomnost sledovaného znaku) a 0 (nepřítomnost sledovaného znaku). *Příklady: Diabetes (1-ano, 0-ne),* 

*Pohlaví (1-muž, 0-žena).*

- **Nominální znaky**: několik kategorií (A, B, C), které nelze uspořádat. *Příklad: krevní skupiny (A/B/AB/0).*
- **Ordinální znaky:** několik kategorií, které lze vzájemně seřadit, tedy můžeme se ptát, která je větší/menší (1<2<3).

*Příklady: stupeň bolesti (mírná/střední/velká),* 

*stádium maligního onemocnění (I/II/III/IV).*

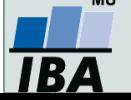

### **Kvantitativní znaky**

 **Intervalové znaky:** interpretace rozdílu dvou hodnot (stejný interval mezi jednou a druhou dvojicí hodnot vyjadřuje i stejný rozdíl v intenzitě zkoumané vlastnosti). Společný znak intervalových znaků: nula byla stanovena uměle, tedy pouhou konvencí. *Příklad: teplota měřená ve stupních Celsia, letopočet.*

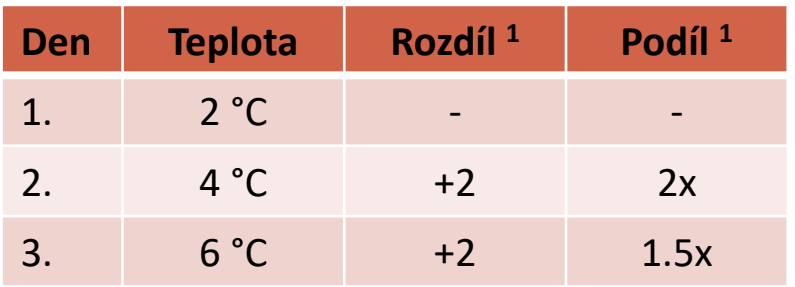

<sup>1</sup>Srovnání s měřením z předchozího dne

1.5krát vyšší teplota ve srovnání s 2. dnem, přičemž došlo ke stejnému nárůstu teploty jako při srovnání 2. a 1. dne

 **Poměrové znaky:** kromě rozdílu interpretujeme i podíl dvou hodnot. *Příklady: výška v cm, váha v kg, ...*

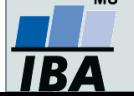

### **Popisné statistiky**

### **Charakteristiky polohy** (míry střední hodnoty, míry centrální tendence)

- Udávají, kolem jaké hodnoty se data centrují, resp. které hodnoty jsou nejčastější, popis "těžiště" – míry polohy
- Aritmetický průměr, medián, modus, geometrický průměr

### **Charakteristiky variability** (proměnlivosti)

- Zachycují rozptýlení hodnot v souboru (proměnlivost dat)
- Variační rozpětí, rozptyl, směrodatná odchylka, variační koeficient, střední chyba průměru

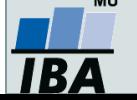

### **Charakteristiky polohy**

### **Charakteristiky polohy u nominálních znaků**

**Modus**: nejčastěji se vyskytující hodnota proměnné v souboru.

### **Charakteristiky polohy u ordinálních znaků**

- **α-kvantil**: je-li α E (0,1), pak α-kvantil x<sub>α</sub> je číslo, které rozděluje uspořádaný datový soubor na dolní úsek, obsahující aspoň podíl α všech dat a na horní úsek obsahující aspoň podíl 1-α všech dat.
- **•**  $x_{0,50}$  medián,  $x_{0,25}$  dolní kvartil<sub>,  $x_{0,75}$ -horní kvartil<sub>,  $x_{0,1...}$ ,  $x_{0,9}$ -decily</sub></sub>
- **Medián**: hodnota, jež dělí řadu podle velikosti seřazených výsledků na dvě stejně početné poloviny.

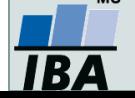

### **Charakteristiky polohy u intervalových a poměrových znaků**

 **Aritmetický průměr**: je definován jako součet všech naměřených údajů vydělený jejich počtem,

 $\hat{z} = \sum_{i=1}^n x_i / n$  kde  $x_i$  jsou jednotlivé hodnoty a *n* jejich počet *n i*  $E(x) = x = \sum_{i}^{\infty} x_i / n$ 1

• Geometrický průměr: n kladných hodnot  $x_{i,}\sqrt[n]{x_{1}}$   $\overset{*}{\sim}$  ....... $\overset{*}{\sim}x_{n}$  , má smysl všude, kde má nějaký informační smysl součin hodnot proměnné. Z praktického hlediska platí, že logaritmus geometrického průměru je roven aritmetickému průměru logaritmovaných hodnot souboru.  $x_1$   $*$  .......  $*$   $x_n$ 

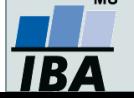

### **Průměr vs medián**

#### **PAMATUJ:**

- **Průměr je silně ovlivněn extrémními hodnotami (tzv. odlehlá pozorování), medián není ovlivněn vybočujícími pozorováními**
- **Průměr je vhodný ukazatel středu u normálního/symetrického rozložení, medián je vhodnou charakteristikou středu souboru i v případě veličin s asymetrickým či neznámým rozdělením**
- V případě symetrického rozložení jsou jejich hodnoty v podstatě shodné, v případě asymetrického rozložení však nikoliv!

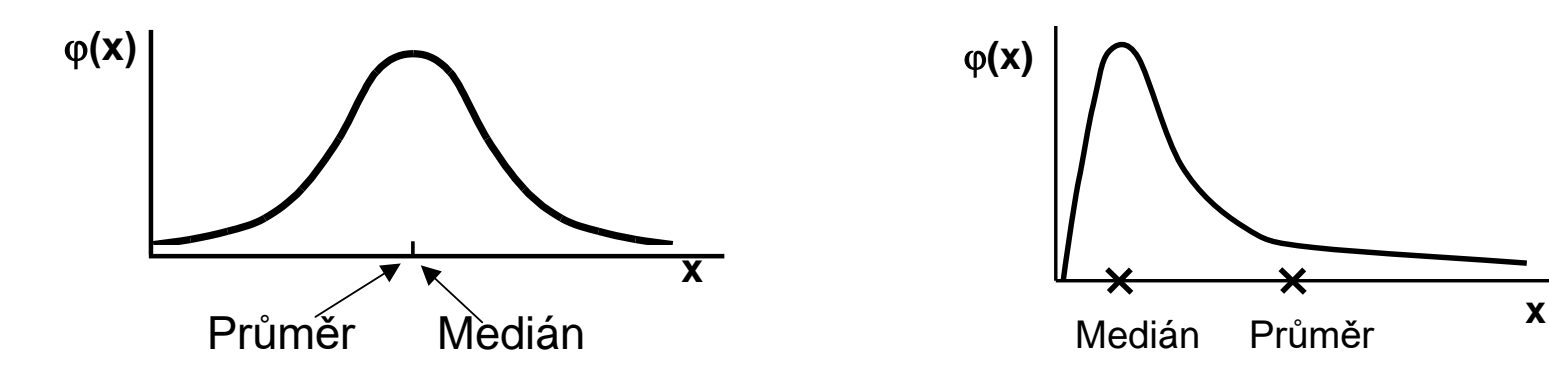

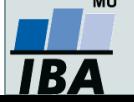

### **Charakteristiky variability**

### **Charakteristiky variability u ordinálních znaků**

• **(Inter)kvartilové rozpětí (odchylka; IQR):** q = x0,75 - x0,25

### **Charakteristiky variability u intervalových a poměrových znaků**

 **Rozptyl (variance)** je ukazatelem šířky rozložení získaný na základě odchylky jednotlivých hodnot od průměru n -1  $(x_i - x)^2$  $\sum_{2}$   $\sum (x_i - x_i)$  $=$ *s*

Jeho vypovídací schopnost nejvyšší v případě symetrického/normálního rozložení

- **Směrodatná odchylka** je druhá odmocnina z rozptylu
- **Koeficient variance** podíl SD ku průměru, u poměrových znaků, umožňuje porovnat variabilitu několika znaků (vyjadřuje se v %)

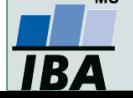

# **Výpočet rozptylu a směrodatné odchylky**

- Příklad čtverců odchylek od průměru pro *n* = 3.
- Rozptyl je možno značně ovlivnit odlehlými pozorováními.

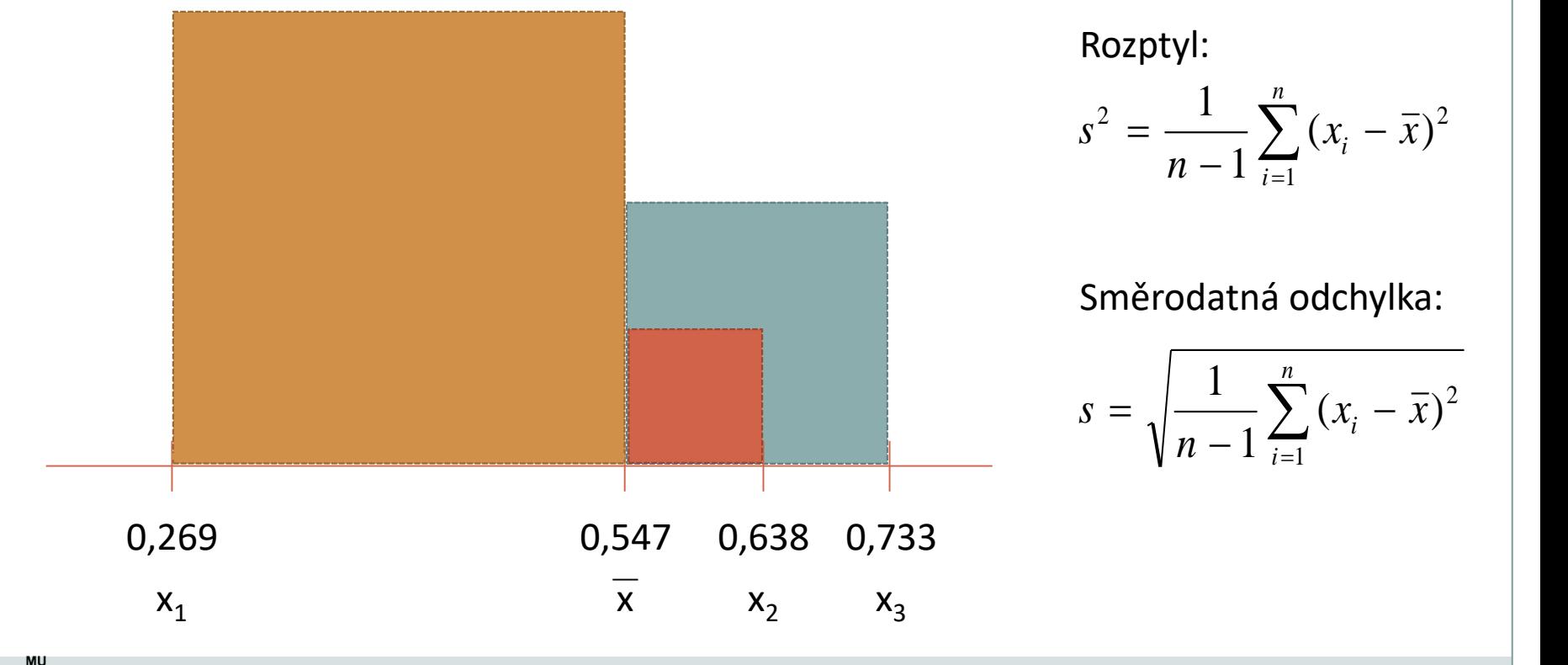

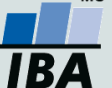

# **Další parametry rozložení**

- **Počet hodnot**  důležitý ukazatel, znamená, jak moc lze na data spoléhat
- **Suma hodnot**
- **Minimum, maximum**
- **Variační rozpětí (rozsah)**  rozdíl mezi největší a nejmenší hodnotou řady
- **Střední chyba průměru (SE)**  měří rozptýlenost vypočítaného aritmetického průměru v různých výběrových souborech vybraných z jednoho základního souboru

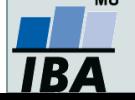

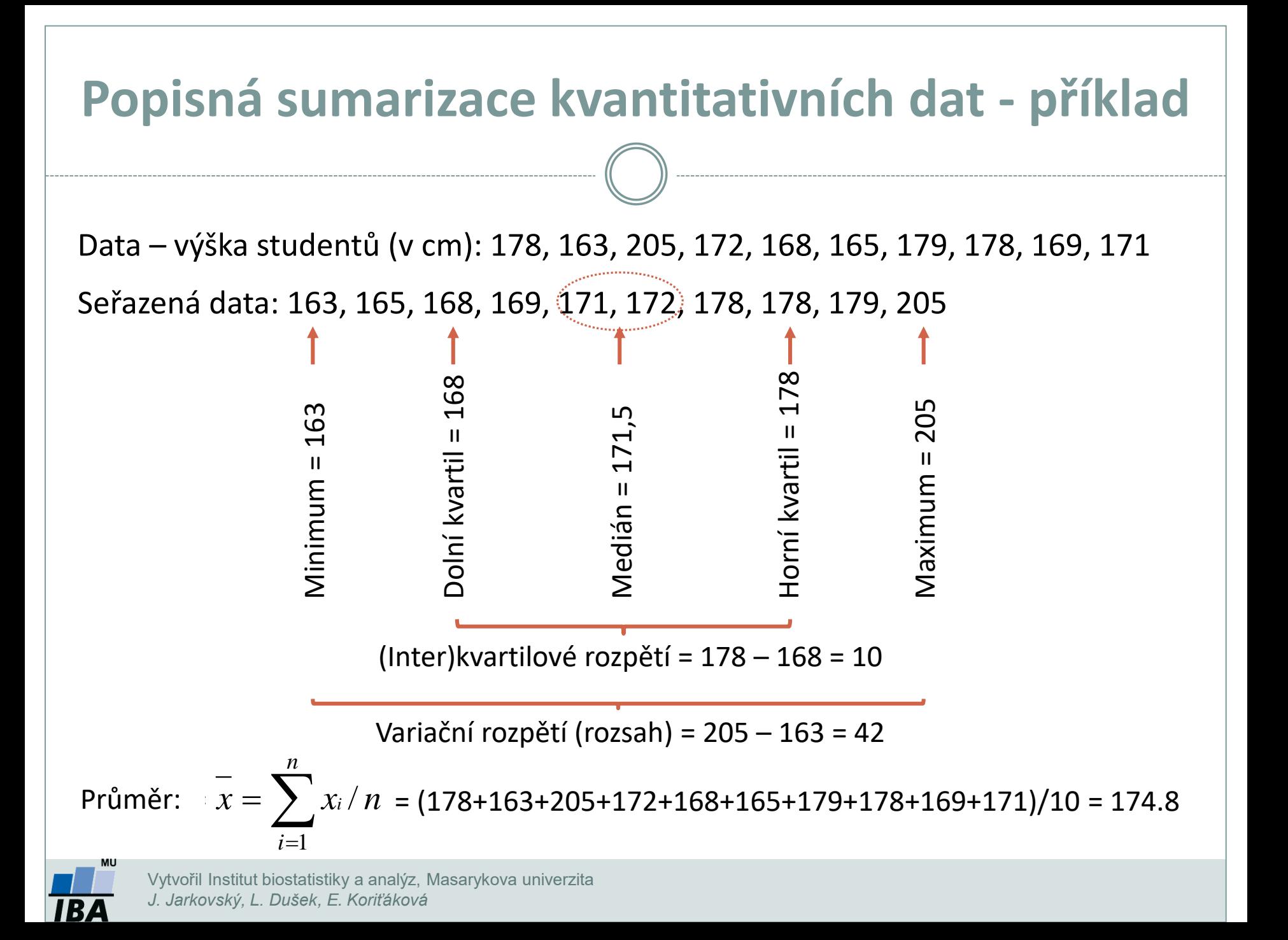

### **Ukázka popisu a vizualizace kvalitativních dat**

- **Popis kvalitativních dat:** frekvence jednotlivých kategorií
- **Vizualizace kvalitativních dat:** nejčastěji koláčový nebo sloupcový graf

#### **Příklad: Známka z biostatistiky (podzim 2014)**

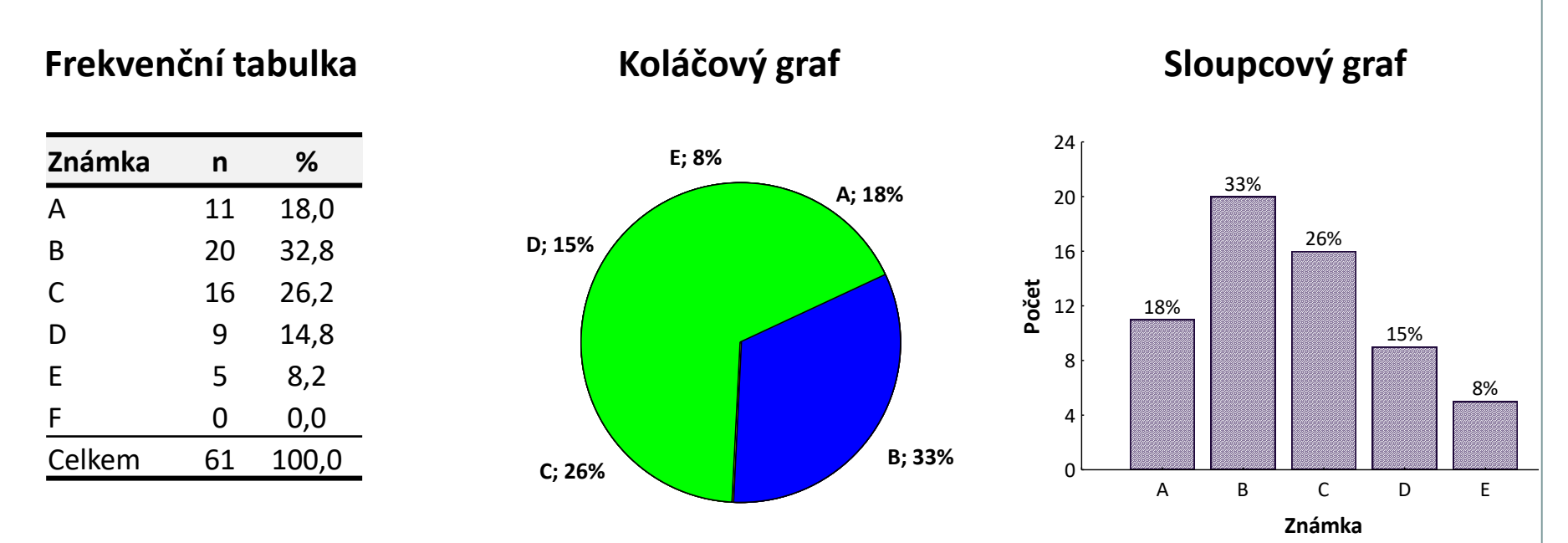

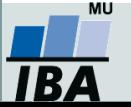

### **Ukázka popisu kvantitativních dat**

 **Popis kvantitativních dat:** charakteristika středu (průměr, medián aj.), charakteristika variability (rozptyl, rozsah hodnot, interkvartilové rozpětí aj.)

#### **Příklad: Popis výšky (cm) pacientů**

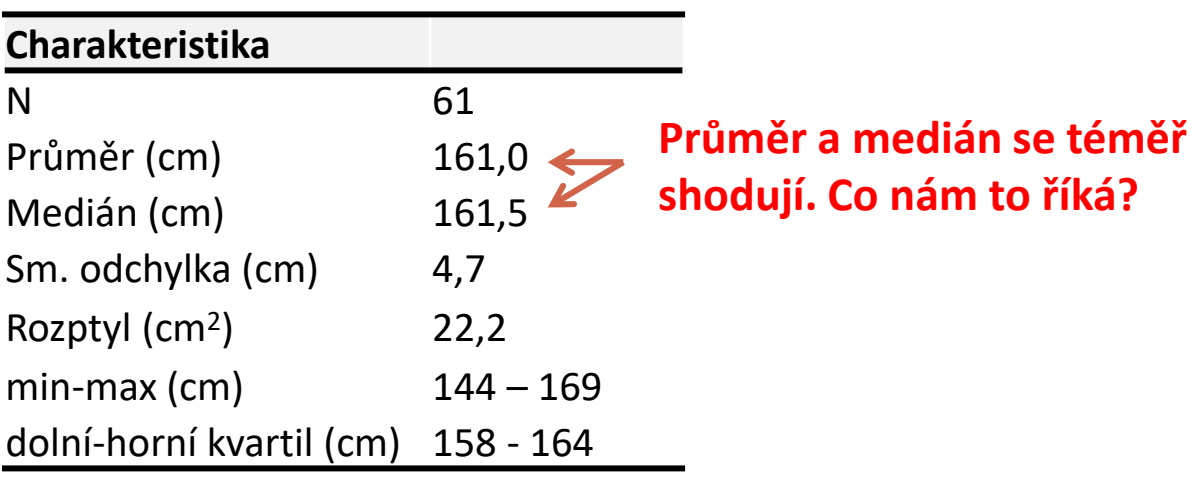

**Popisné statistiky**

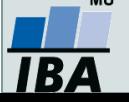

### **Ukázka vizualizace kvantitativních dat**

 **Vizualizace kvantitativních dat:** nejčastěji pomocí krabicového grafu nebo histogramu

#### **Příklad: Popis výšky (cm) pacientů**

**Krabicový graf**

**Histogram**

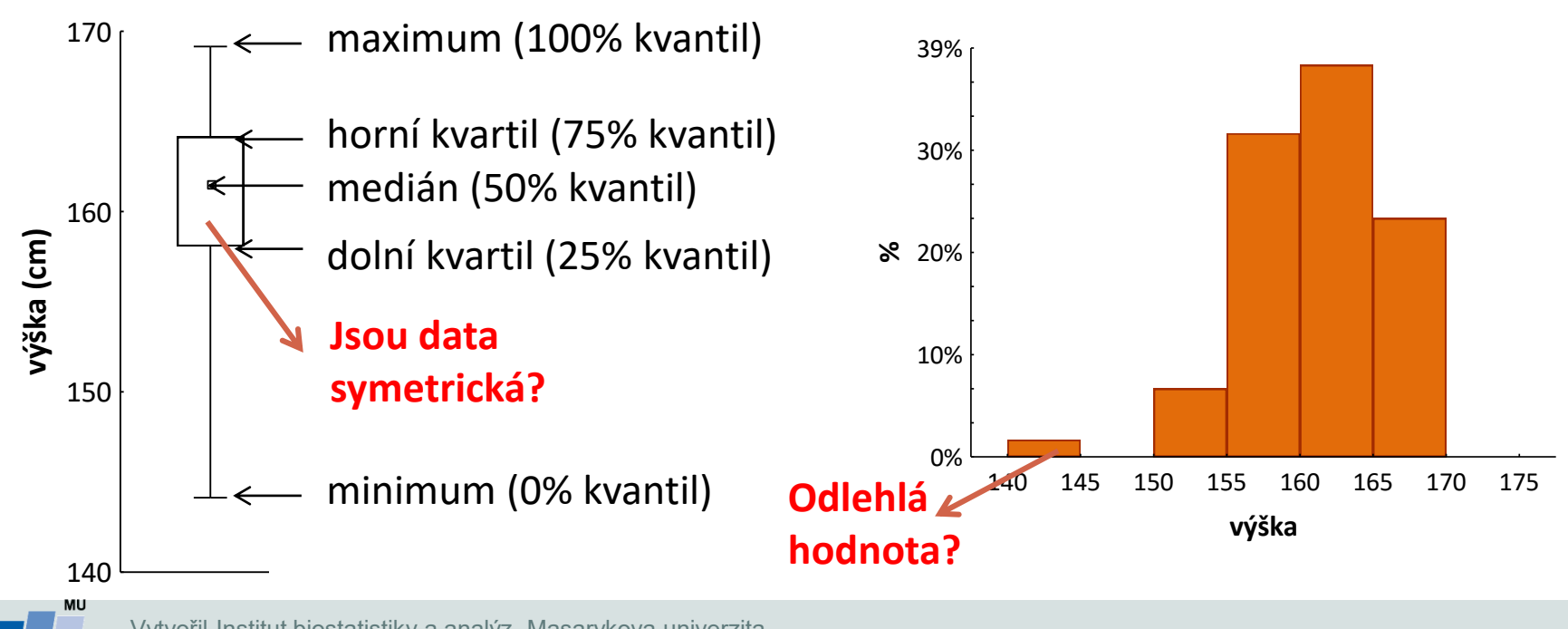

### **III. Cvičení v programu Statistica**

**Základní popisné statistiky v programu Statistica Datový soubor pacienti.sta Datový soubor studenti.sta**

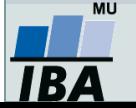

### **Program Statistica**

Jak získat program Statistica:

**https://inet.muni.cz**

Login a heslo: UČO a primární heslo jako do IS-u.

V nabídce kliknout na: **Provozní služby – Software – Nabídka softwaru**

Nalézt: **Statistica 13.3** – kliknout **Získat**

Postupovat dle návodu

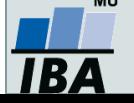

Načtěte soubor **pacienti.sta**, který obsahuje údaje o 61 pacientech.

- **Nejprve budeme pracovat s** *kategoriální proměnnou***.**
- *Pro proměnnou pohlaví zjistěte: absolutní, relativní četnost, dále absolutní a relativní kumulativní četnost*

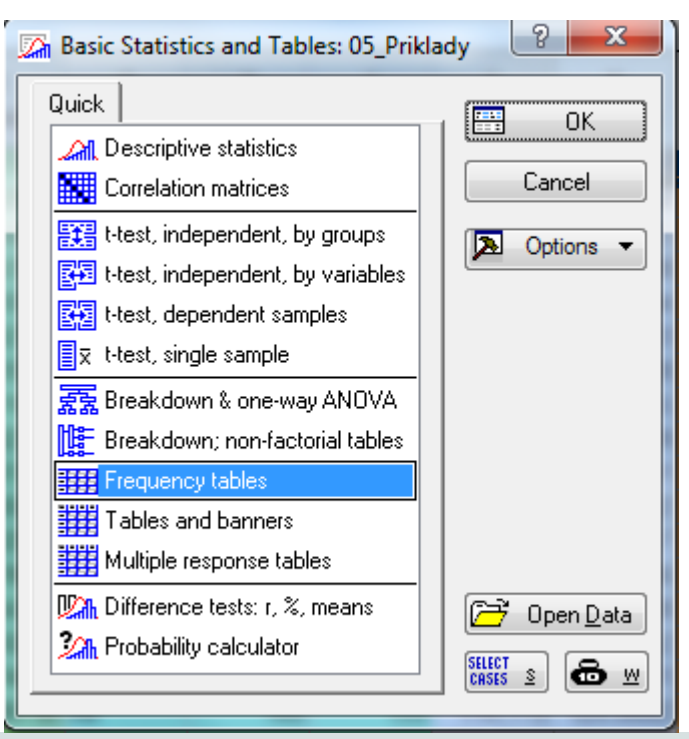

Postup: Statistics – Basic Statistics – Frequency tables

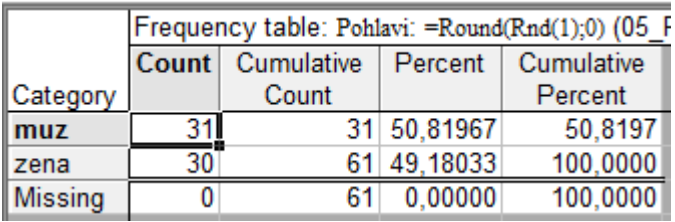

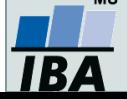

• *Pomocí výsečového grafu (koláčového grafu) znázorněte proměnnou Pohlaví, doplňte procenta (relativní četnost).*

Postup vytvoření grafu: Graphs – 2D – Pie Charts...

Postup přidání legendy: na záložce Advanced kliknout na "Text and Percent"

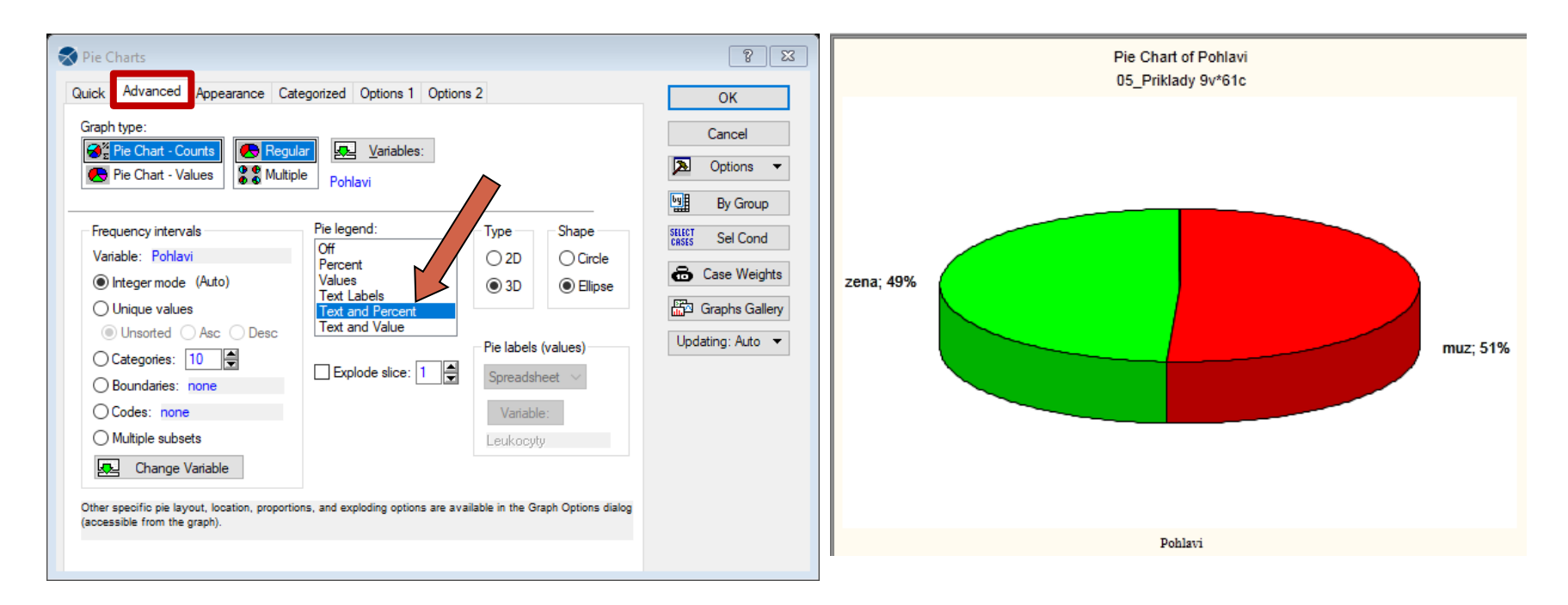

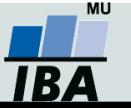

- *Nyní budeme pracovat se spojitou proměnnou.*
- *Pro proměnnou váha zjistěte: průměr, medián, minimum, maximum a směrodatnou odchylku*

Postup: Statistics – Basic Statistics – Descriptive statistics

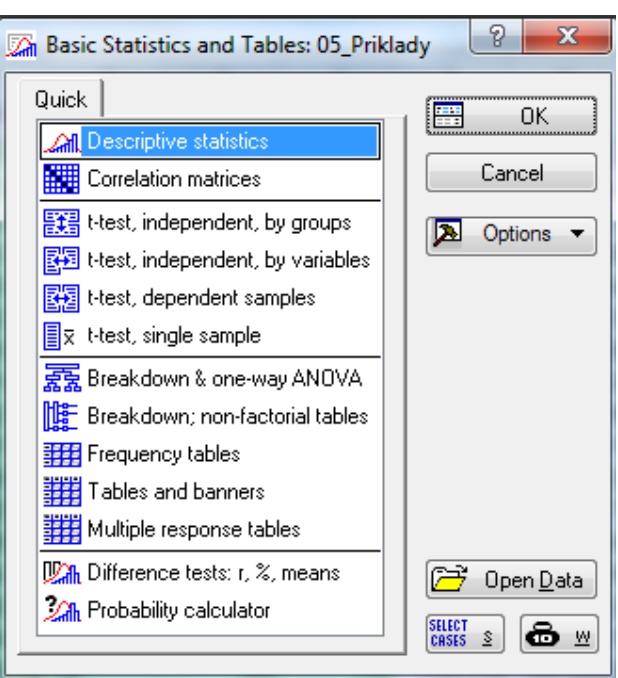

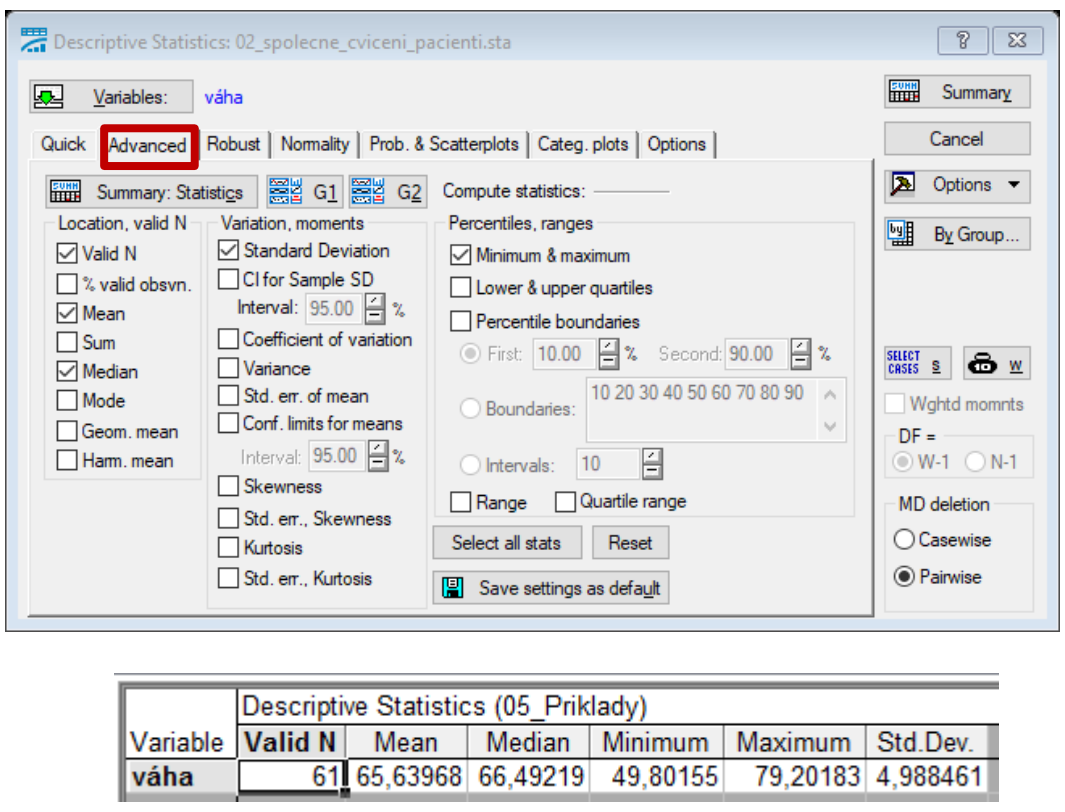

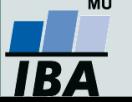

• *Pokud bychom chtěli zjistit průměrnou váhu pouze u mužů, klikneme na tlačítko SELECT CASES a zvolíte Pohlaví="muz"(nezapomínejte na uvozovky)*

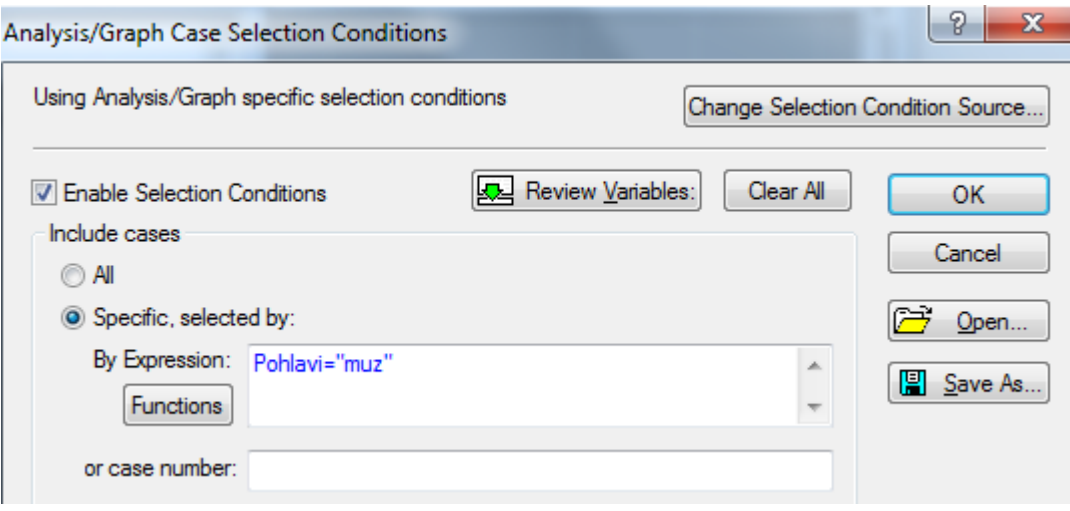

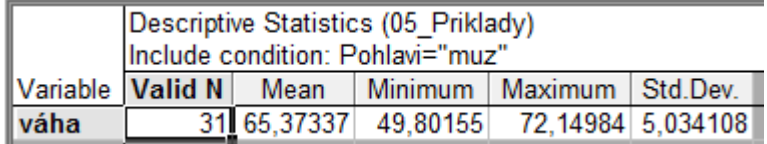

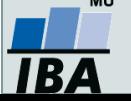

• *Vytvořte histogram s rozpětím hodnot po pěti, poté zkuste to samé pro muže a ženy.*

Postup: Záložka Graphs -> Histogram -> proměnná váha, záložka Advanced: zatrhnout Boundaries -> Specify Boundaries

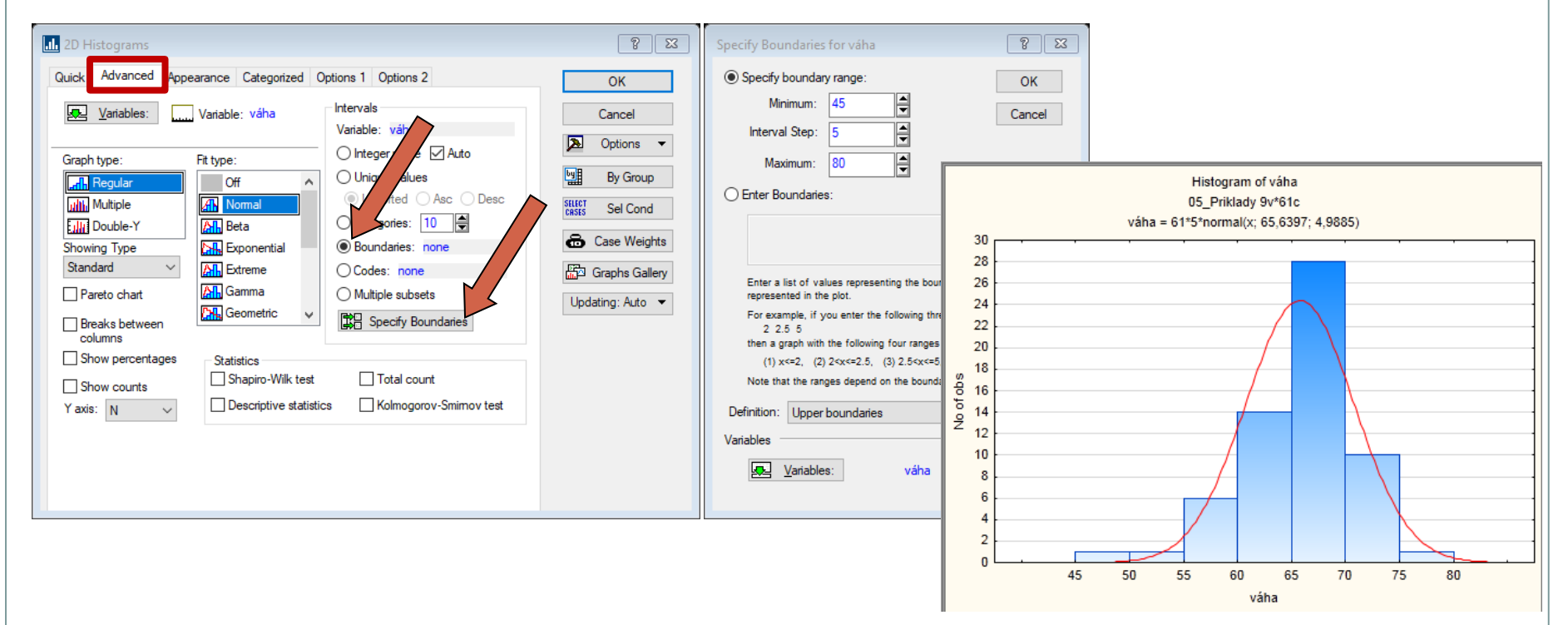

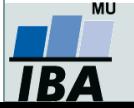

• *Pokud chceme váhu odděleně pro pohlaví - po boku vpravo By group: vybereme proměnnou pohlaví.*

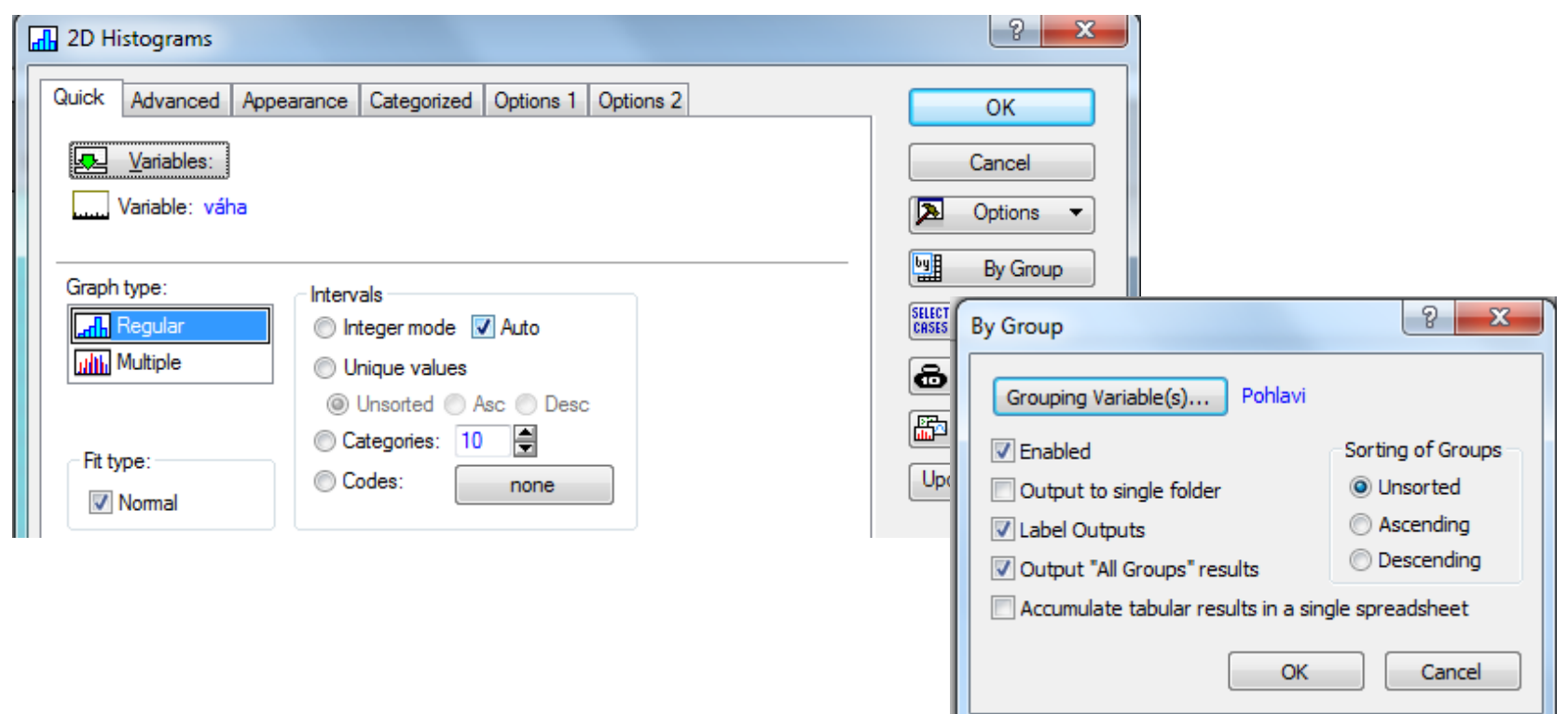

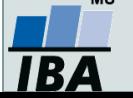

• *Pokud chceme histogram váhy pro muže i ženy mít v jenom grafu: vybereme záložku Categorized, zapneme kategorii X a změníme proměnnou na pohlaví.*

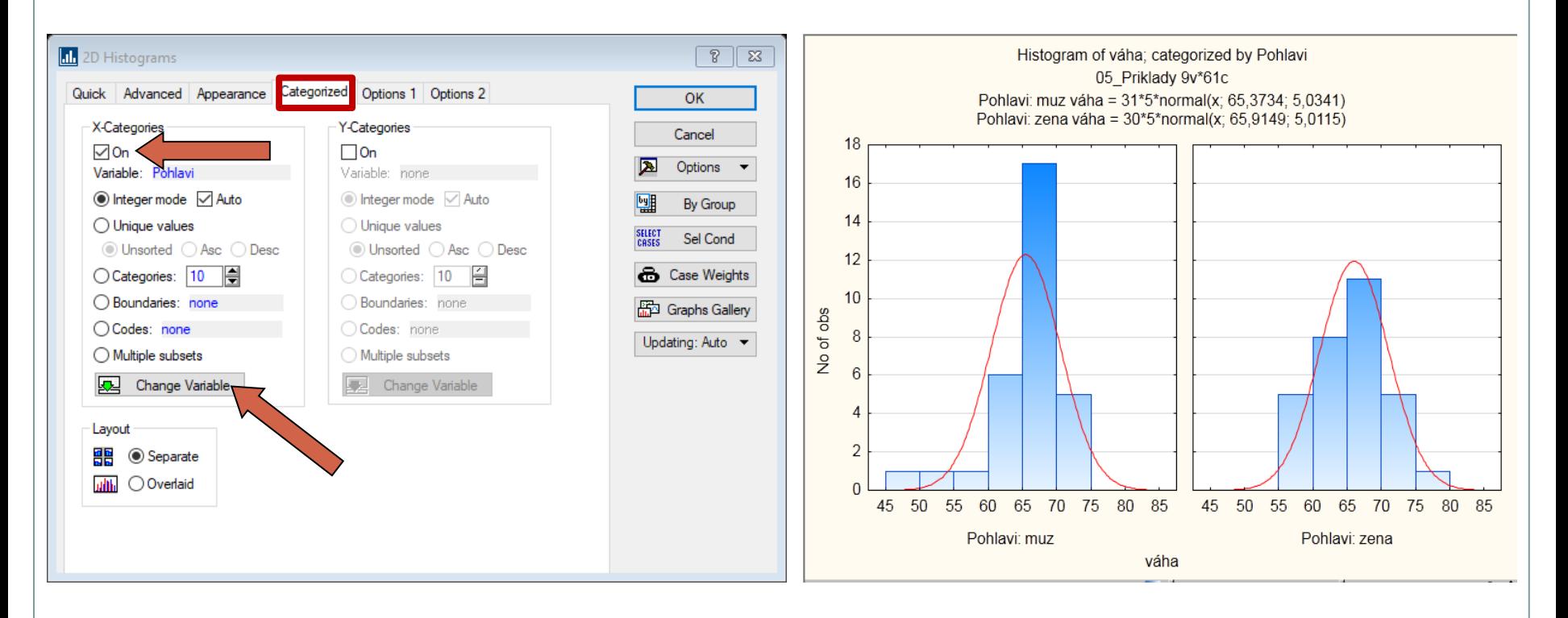

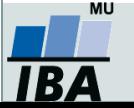

- *Překódovaní proměnné:*
- *Proměnnou váha překódujte do proměnné vaha\_kategorie tak, aby pacienti pod 60 kg tvořili jednu skupinu a pacienti 60+ druhou skupinu.*

Návod: Vložíme novou proměnnou vaha\_kategorie za proměnnou váha. Označíme novou proměnnou vaha\_kategorie, záložka Data -> Recode

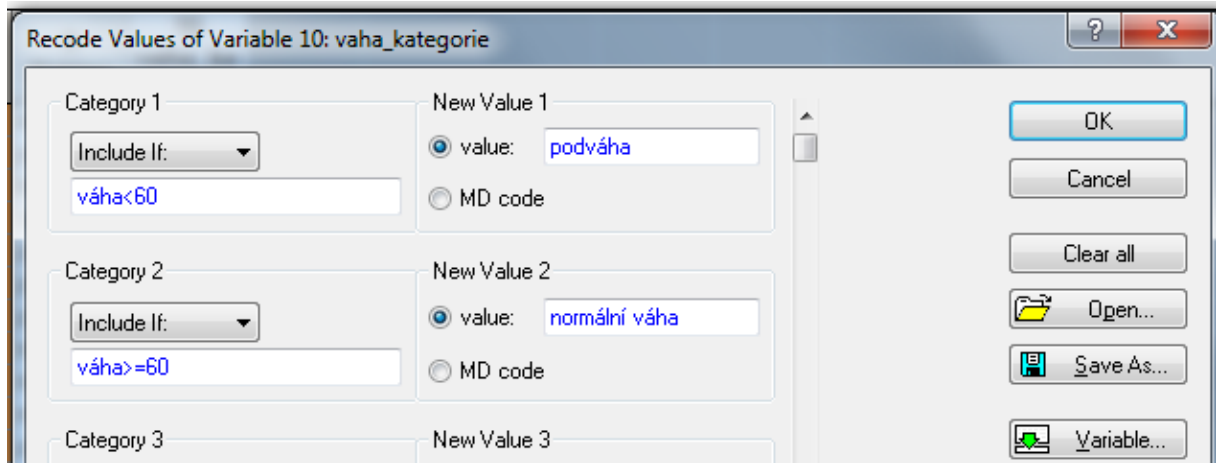

• *Zjistěte, kolik % žen mělo váhu pod 60 kg?*

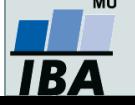

**Načtěte soubor studenti.sta, který obsahuje údaje o 26 studentech, získané informace jsou shrnuty v proměnných A,B,C,D.**  Návod: Záložka *Home* → *Open* → vybereme soubor studenti.sta.

**Změňte názvy proměnných: A-jméno studenta, B-známka z biostatistiky, C-pohlaví, D-věk. U proměnných B a C popište jednotlivé varianty (proměnná B odpovídá známce: 1- výborně, 2- velmi dobře, 3- dobře, 4- nedostatečně; proměnná C odpovídá pohlaví:1 - muž, 2 - žena)**

Návod: Vybereme nejprve příslušnou proměnnou A, 2krát klikneme myší  $\rightarrow$  do položky *Name* napíšeme nový název proměnné (*All Specs*… umožní přejmenovat všechny proměnné najednou; *Text Labels* číselným hodnotám přiřadí textový popisek).

#### **Pojmenujte názvy řádků tabulky jmény studentů, poté proměnnou jméno studenta smažte.**

Návod: Záložka *Data → Names* → *Transfer case names from* → *Variable*: Jméno studenta;

smazání-vybereme proměnnou Jméno studenta, pravé tlačítko myši → *Delete Variable.*

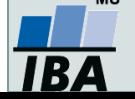

**U proměnné Známka zjistěte absolutní, relativní četnost, dále absolutní a relativní kumulativní četnost.**

Návod: Záložka *Statistics → Basic Statistics → Frequency tables → Variables*: známka z biostatistiky *→ Summary*

**Zjistěte průměr, medián pro proměnnou Věk. U proměnné pohlaví zjistěte modus. Pro proměnnou známka zjistěte medián, modus.**

Návod:

Způsob 1: Označíme proměnnou věk, pravé tlačítko *→ Statistics of Block Data → Blocks columns → All*

Zbůsob 2: Záložka *Statistics → Basic Statistics → Descriptive statistics → Variables:* věk *→* záložka *Advanced →* vybereme *Mean*, *Median.*

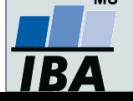

**Proměnnou věk překódujte pomocí následujících 5 intervalů: <20,22>, (22,25>, (25,28>, (28,31>, (31,33> do proměnné Věk 2.**

Návod: Vložíme novou proměnnou Věk 2 za proměnnou Věk. Označíme novou proměnnou

Věk 2, záložka *Data → Recode → Category 1*: věk>=20 and věk<=22, *New Value*: 1 atd.

#### **Pomocí koláčového grafu znázorněte proměnnou Známku a Pohlaví, doplňte procenta (relativní četnost).**

Návod: Záložka *Graphs → 2D → Pie Charts →* Záložka: *Quick: Variables*: Známka, Pohlaví; Záložka:*Advanced → Pie legends* vyber *Text and Percent.*

#### **Pomocí sloupcového grafu znázorněte věk pouze pro muže.**

Návod: Záložka *Graphs → 2D → Bar/Column Plots → Variables*: Věk, v tomtéž okně napravo klikneme na *Select Cases →*zaškrtneme možnost *Enable Selection Conditions → Specific→ selected by Expression*: Pohlaví=1.

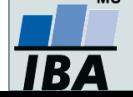

**Pro proměnnou Věk vytvořte histogram s intervaly širokými dva roky, poté zkuste to samé zvlášť pro muže a ženy.**

Návod: Záložka *Graphs → Histogram → Variables:* věk, záložka *Advanced*: *Intervals Boundaries → Specifies boundaries* po boku vpravo *By group*: vybereme proměnnou pohlaví

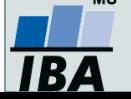